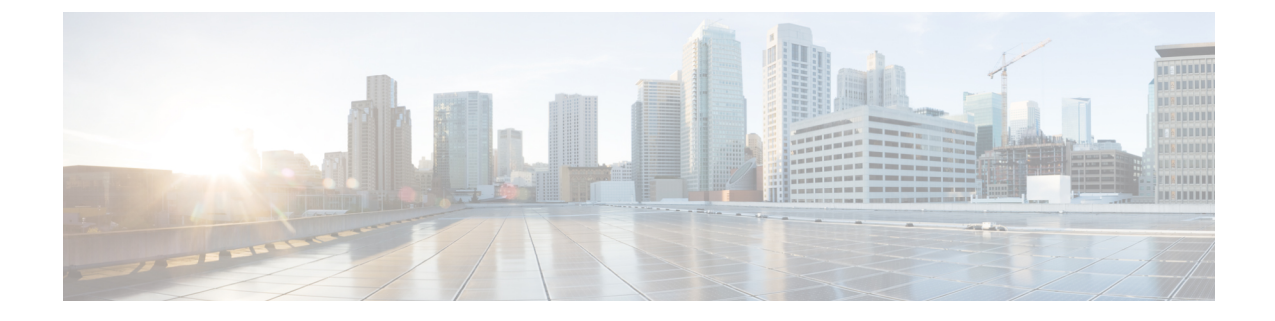

# エージェントのグリーティング

- エージェント [グリーティングの概要](#page-0-0) (1 ページ)
- エージェント [グリーティングの前提条件](#page-0-1) (1 ページ)
- [エージェントのグリーティング設定のタスク](#page-1-0) フロー (2 ページ)
- エージェント [グリーティングのトラブルシューティング](#page-3-0) (4 ページ)

### <span id="page-0-0"></span>エージェント グリーティングの概要

エージェントデバイスへのメディア接続が成功すると、AgentGreetingは、UnifiedCommunications Managerが自動的に録音済みのアナウンスを再生するようにします。エージェントグリーティ ングは、エージェント側にもカスタマー側にも聞こえます。

グリーティングの録音プロセスは、ボイスメールのメッセージの録音に似ています。コンタク トセンターのセットアップ方法に応じて、発信者のタイプごとに再生される異なるグリーティ ングを録音できます(たとえば、英語を話す人には英語のグリーティング、イタリア語を話す 人にはイタリア語のグリーティングなど)。

デフォルトでは、エージェント デスクトップにログインするときにエージェント グリーティ ングが有効になりますが、必要に応じてオフまたはオンにできます。

### <span id="page-0-1"></span>エージェント グリーティングの前提条件

- Cisco UnifiedContactCenter Enterpriseのインストール。『Cisco [UnifiedContactCenter](https://www.cisco.com/c/en/us/support/customer-collaboration/unified-contact-center-enterprise/products-installation-guides-list.html) Enterprise [インストレーションおよびアップグレード](https://www.cisco.com/c/en/us/support/customer-collaboration/unified-contact-center-enterprise/products-installation-guides-list.html) ガイド』を参照してください。
- Cisco Unified Customer Voice Portal のインストール。『Cisco Unified [Customer](https://www.cisco.com/c/en/us/support/customer-collaboration/unified-customer-voice-portal/products-installation-guides-list.html) Voice Portal [のインストレーションおよびアップグレード](https://www.cisco.com/c/en/us/support/customer-collaboration/unified-customer-voice-portal/products-installation-guides-list.html) ガイド』を参照してください。
- ビルト イン ブリッジを有効にしてください。詳細を表示するには、ビルト イン [ブリッジ](#page-2-0) の設定 (3 [ページ\)](#page-2-0)を参照してください。

# <span id="page-1-0"></span>エージェントのグリーティング設定のタスク フロー

エージェントのグリーティング設定タスクは、Cisco Unified Contact Center Enterprise (Unified CCE) および Cisco Unified Customer Voice Portal (Unified CVP) で完了します。次のタスクの 詳細な手順を表示するには、『Cisco Unified Contact Center [Enterprise](https://www.cisco.com/c/en/us/support/customer-collaboration/unified-contact-center-enterprise/products-feature-guides-list.html) Features Guide』の「Agent Greeting」項を参照してください。

#### 始める前に

• エージェント [グリーティングの前提条件](#page-0-1) (1 ページ)を確認してください。

#### 手順

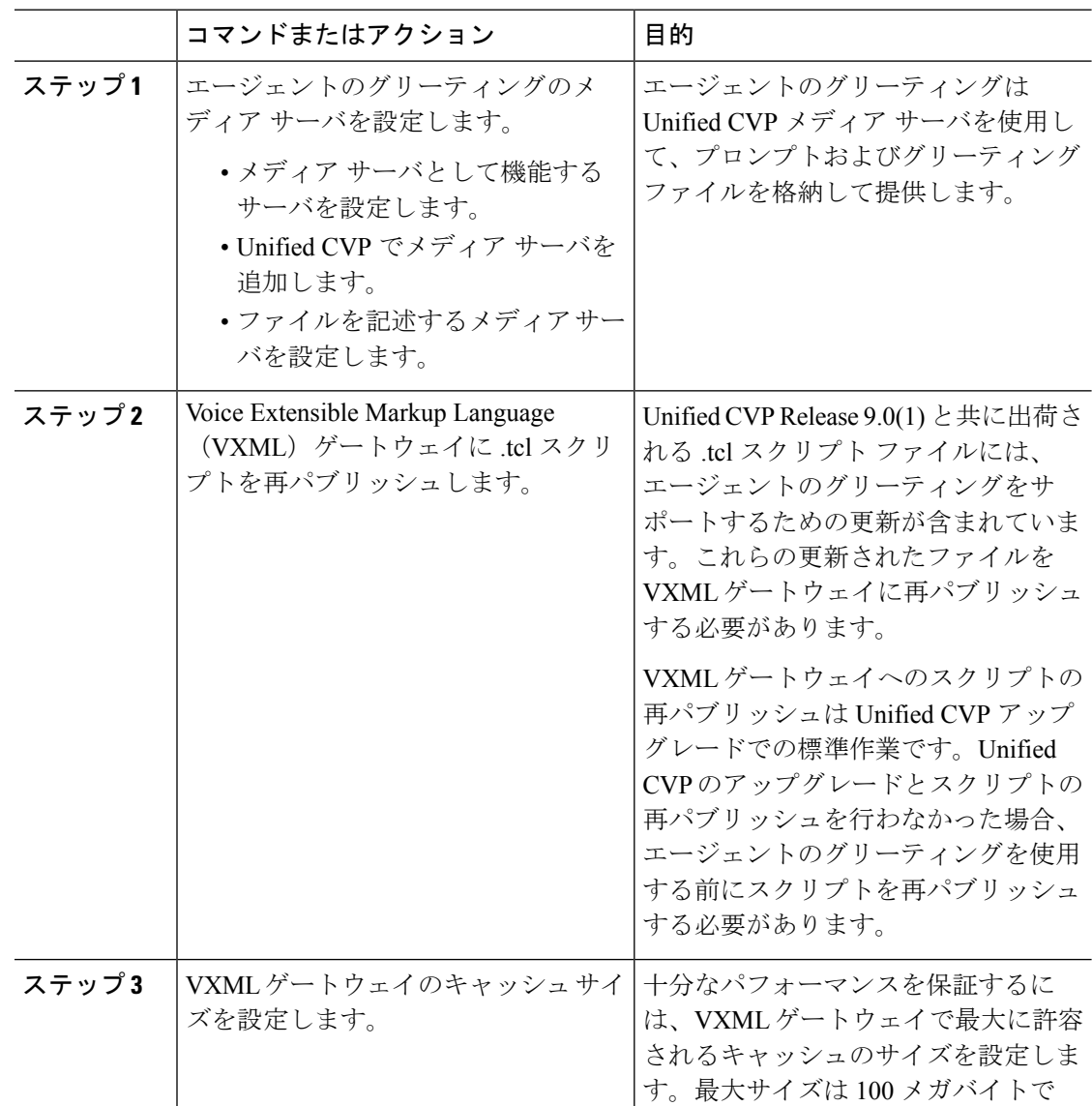

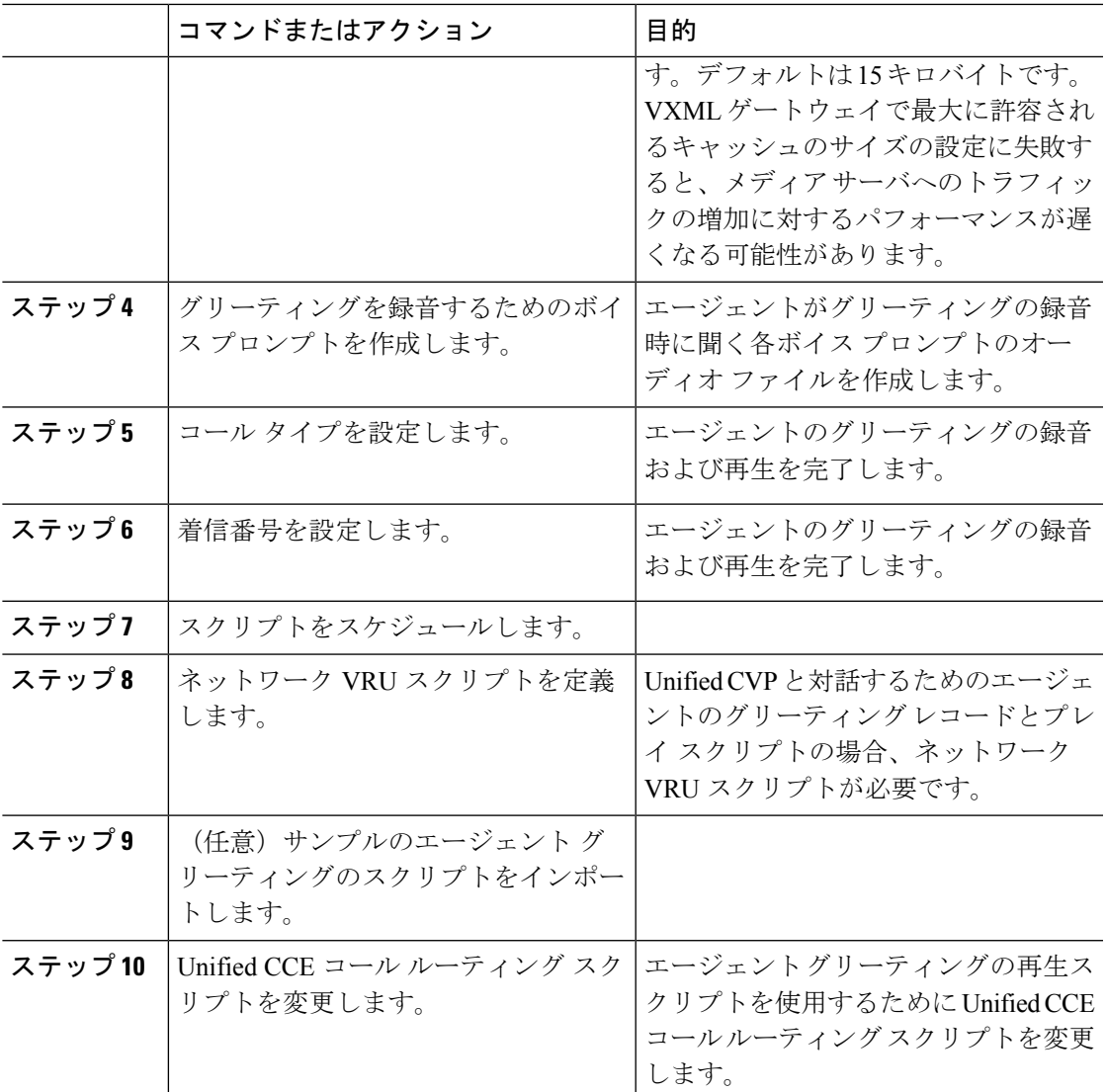

### <span id="page-2-0"></span>ビルト イン ブリッジの設定

個々の電話の [電話の設定(Phone Configuration)] ウィンドウの [組み込みブリッジ(Built in Bridge)] フィールドの設定は、[組み込みブリッジの有効化(Builtin Bridge Enable)] クラスタ 全体サービス パラメータの設定を上書きします。

#### 手順

- ステップ **1** [Cisco Unified CM Administration] から、以下を選択します。 **[**デバイス(**Device**)**]** > **[**電話 (**Phone**)**]**。
- ステップ **2 [**検索(**Find**)**]** をクリックして、エージェント電話を選択します。
- ステップ3 [組み込みブリッジ (Built in Bridge) ]ドロップダウンリストから、次のいずれかのオプション を選択します。
	- [オン (On)]: 組み込みブリッジが有効になります。
	- [オフ (Off) 1: 組み込みブリッジが無効になります。
	- [デフォルト(Default)]:[組み込みブリッジの有効化(Builtin Bridge Enable)] クラスタ 全体サービス パラメータの設定が使用されます。

ステップ **4 [**保存 **(Save)]** をクリックします。

## <span id="page-3-0"></span>エージェントグリーティングのトラブルシューティング

Agent Greetingの問題に関するトラブルシューティング方法の詳細に関しては、『Cisco [Unified](https://www.cisco.com/c/dam/en/us/td/docs/voice_ip_comm/cust_contact/contact_center/ipcc_enterprise/ipccenterprise8_5_1/configuration/guide/agwa85fg.pdf) Contact Center Enterprise の Agent Greeting [およびウィスパーアナウンスメント機能ガイド』](https://www.cisco.com/c/dam/en/us/td/docs/voice_ip_comm/cust_contact/contact_center/ipcc_enterprise/ipccenterprise8_5_1/configuration/guide/agwa85fg.pdf)の 「「Troubleshooting Agent Greeting」」項を参照してください。